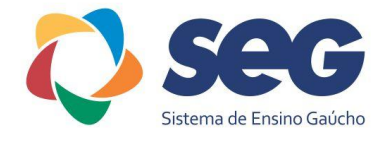

## INSERIR LINK DE VIDEO

## NO AVA

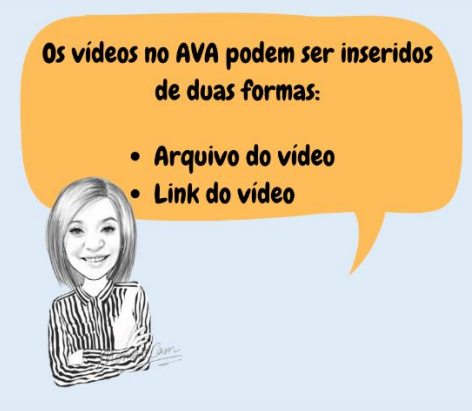

Vejamos passo a passo como postar vídeo no YouTube e disponibilizar o link no AVA:

Acesse a página [www.youtube.com](http://www.youtube.com/) e clique no ícone da filmadora **>>** Enviar vídeo.

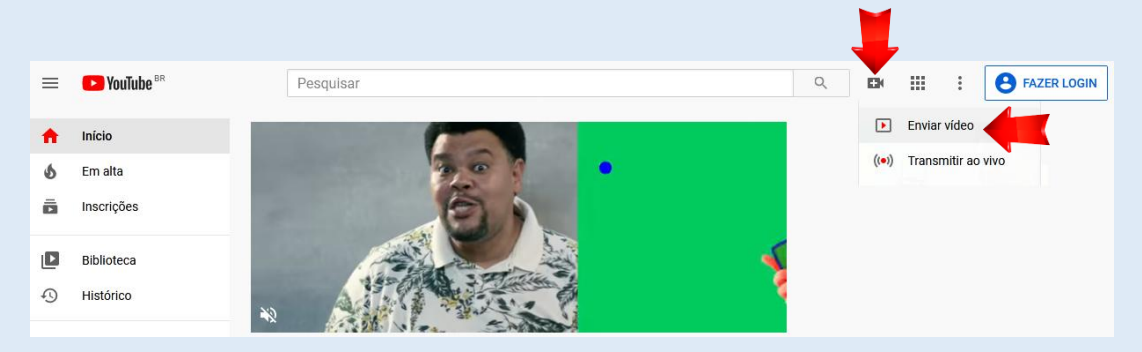

Se você não estiver logado, abrirá uma janela para efetuar login (pode ser com email do Gmail) e, em seguida, retornará ao YouTube.

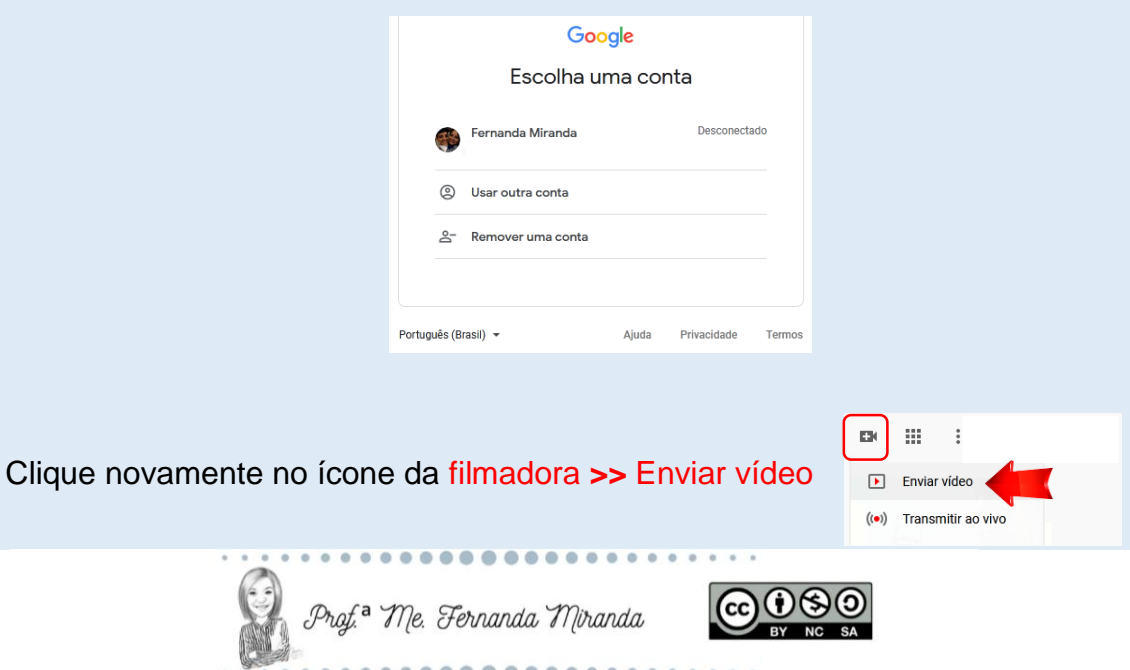

.....................

## Abrirá uma sequência de opções para serem selecionadas:

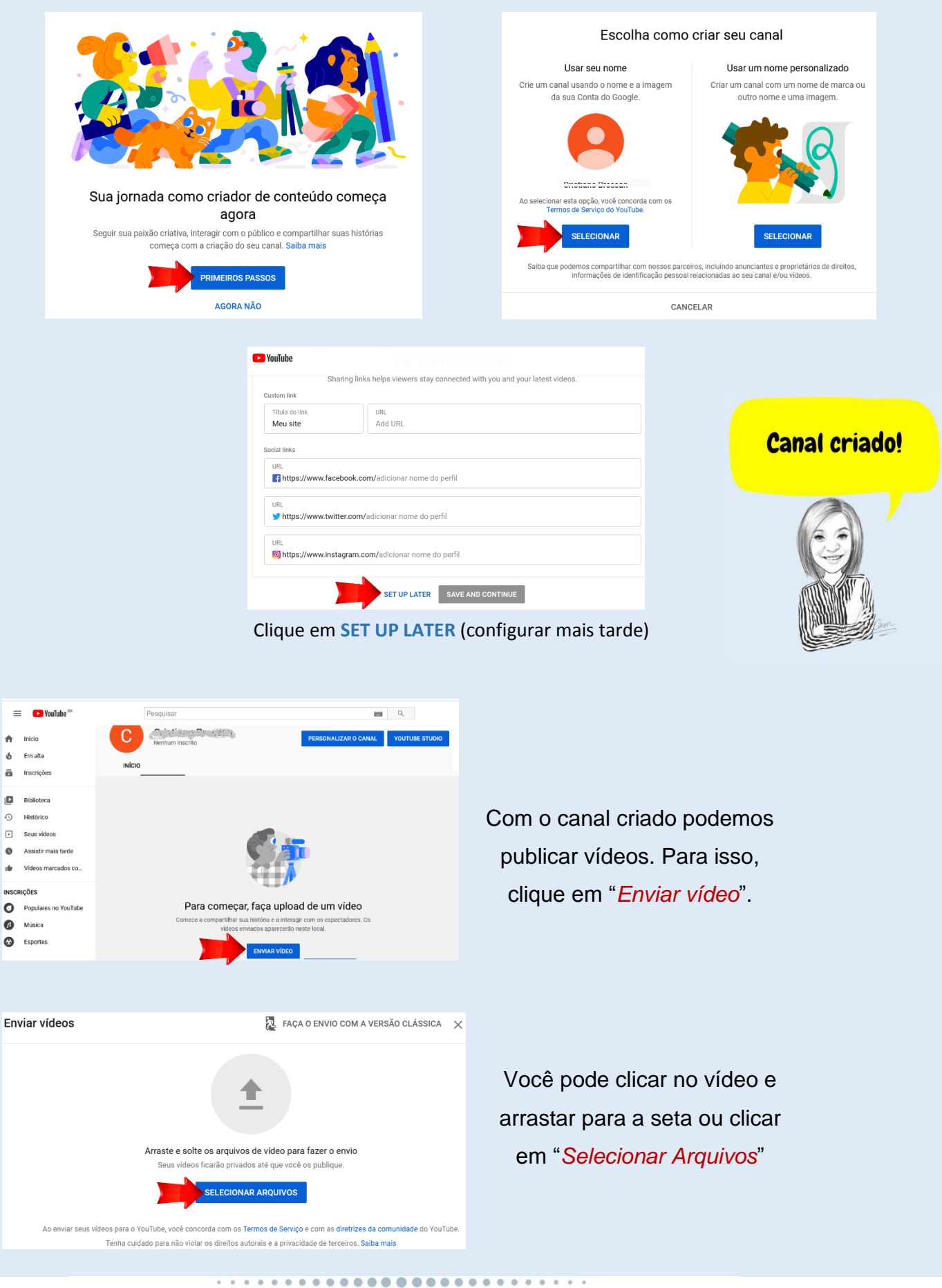

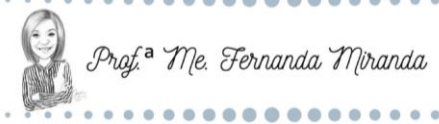

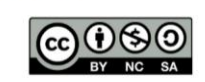

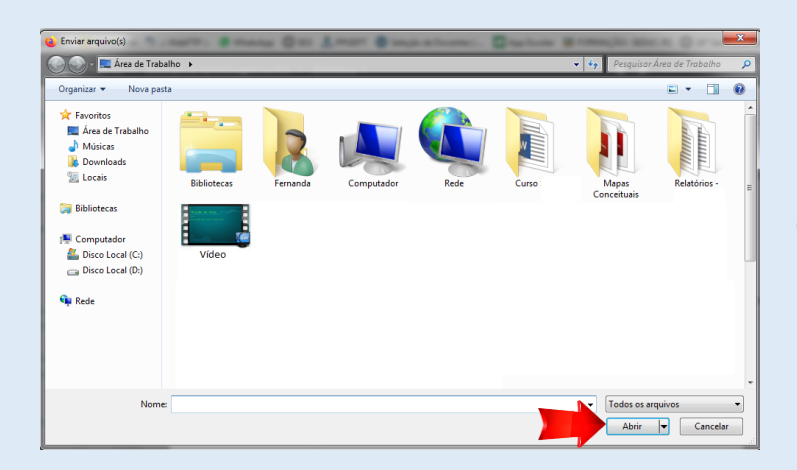

Visibilidade

 $5/100$ 

Salvando rascunho...

Ī

https://youtu.be/i8XdMVXzpaA Nome do arquivo<br>Atividade\_Avaliativa.mp4

**TESTE** 

<sup>1</sup> Detailes

**Detalhes** Título (obrigatório) TESTE

> Descrição <sup>(2)</sup> Fale sobre seu

**Processamento concluído** 

2 Elementos do vídeo

vídeo para os espectadore

Se clicar em "*Selecionar Arquivos*", abrirá a caixa de diálogo para localizar o vídeo no computador. Clique no vídeo que deseja publicar e "*Abrir*"

Assim que o vídeo for enviado, aparecerá uma tela para você preencher o título, descrição do vídeo e outras opções. Após, clique em "*Próximo*"

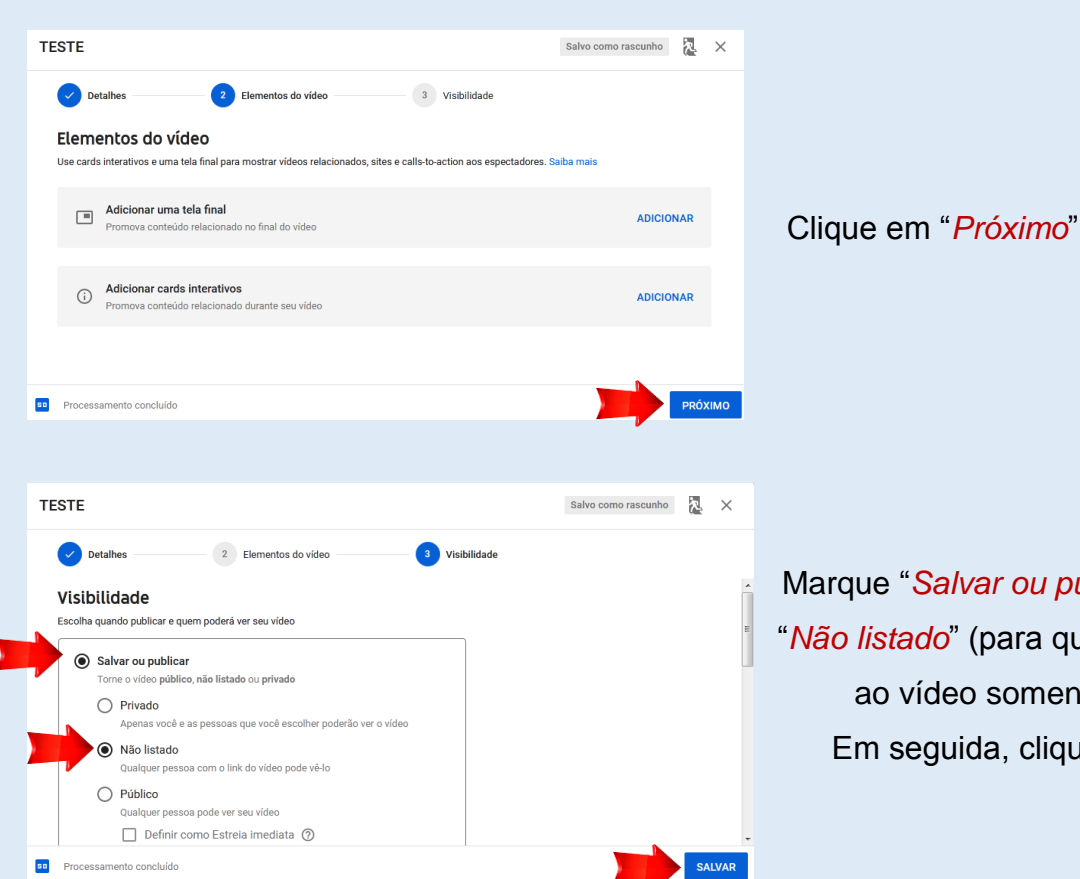

Marque "*Salvar ou publicar*" e a opção "*Não listado*" (para que tenham acesso ao vídeo somente pelo link). Em seguida, clique em "*Salvar*"

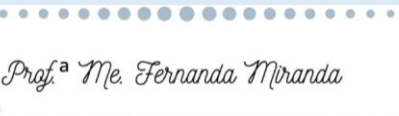

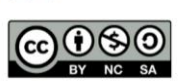

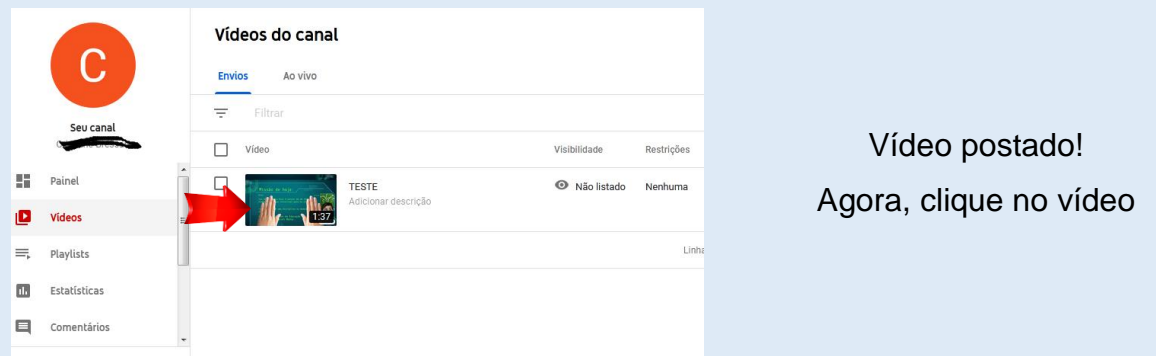

Aparecerá a tela abaixo, na qual você poderá copiar o link do vídeo. Para isso, clique no ícone de *Copiar link do vídeo*.

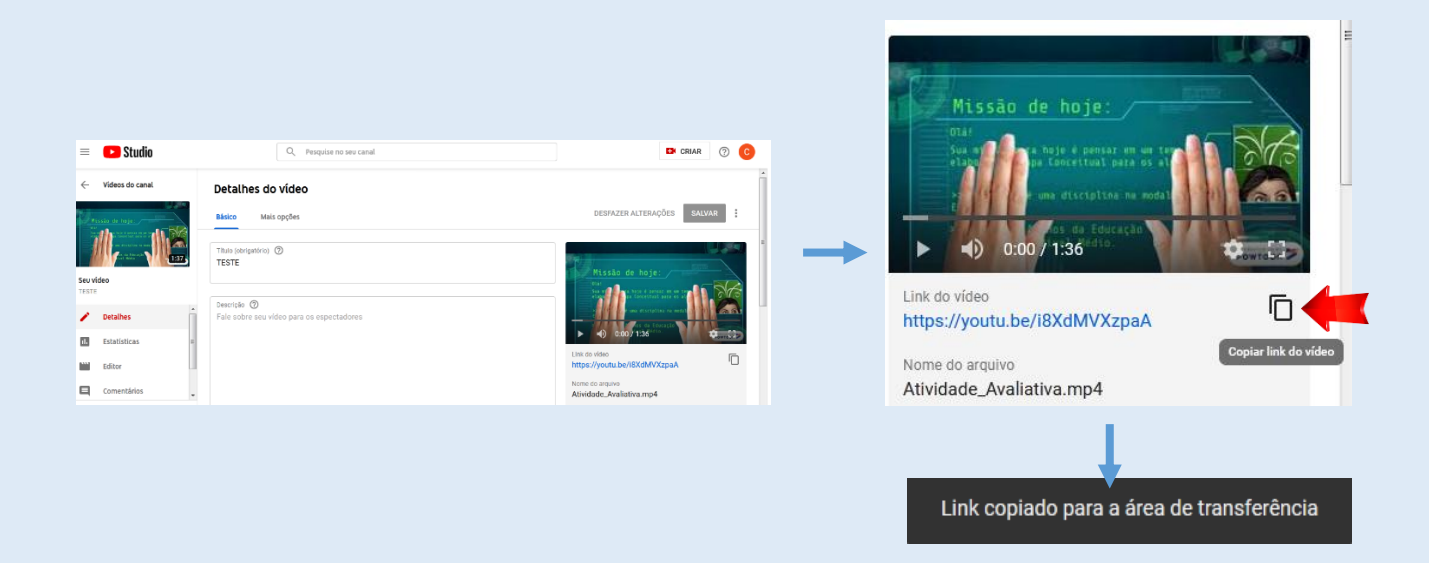

Após copiar o link, acesse o AVA, sua disciplina, clique na engrenagem e depois em *"Ativar edição".*

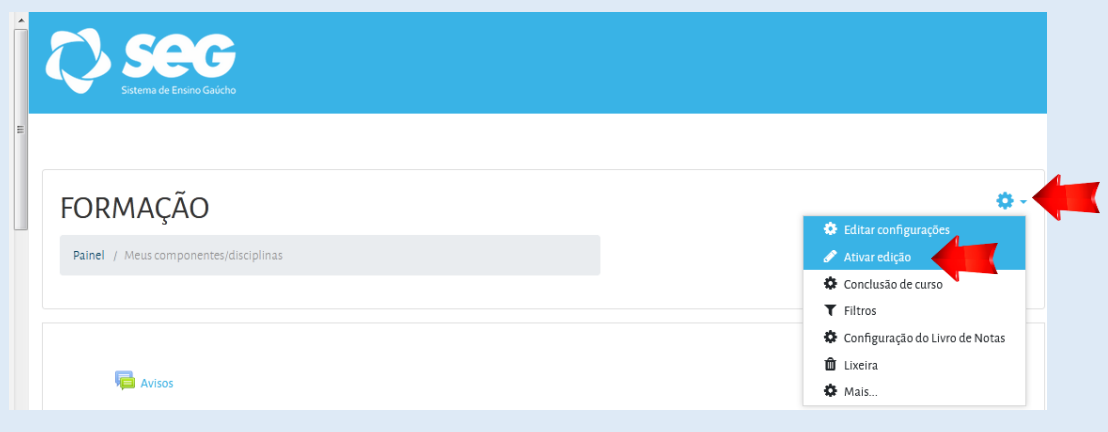

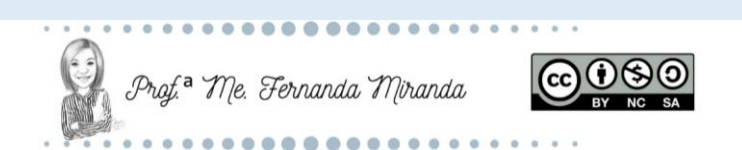

Clique em *"Adicionar uma atividade ou recurso".*

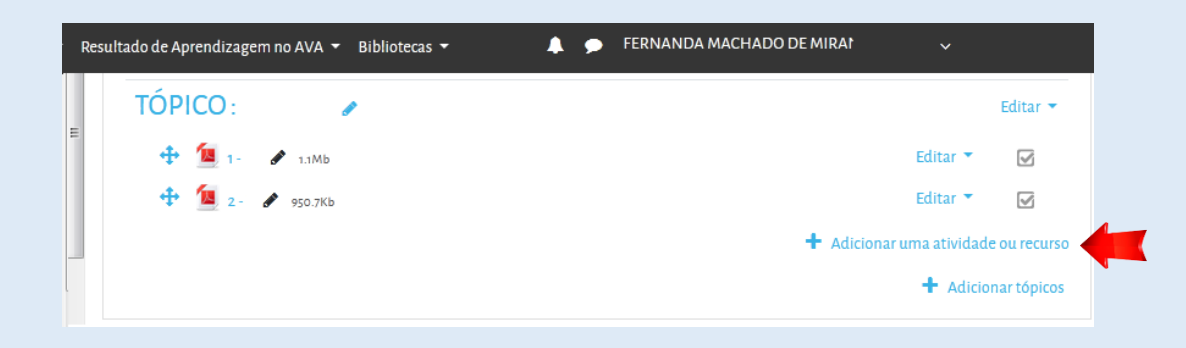

Na janela que abrir, desça até RECURSOS, selecione RÓTULO e clique em ADICIONAR.

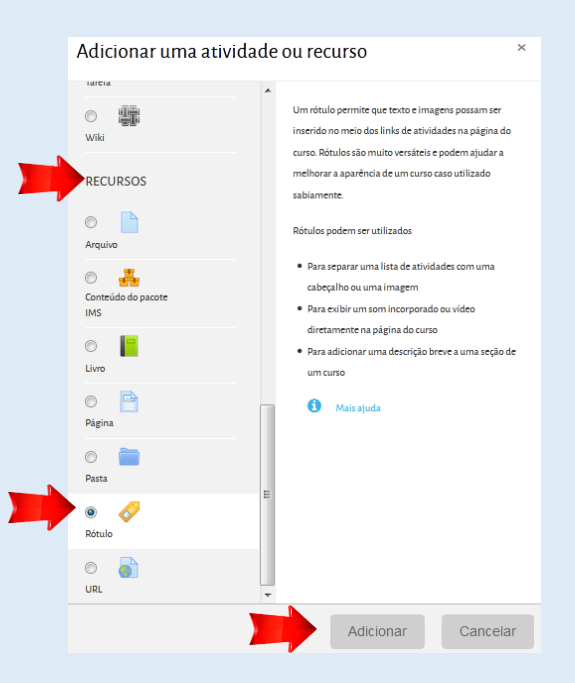

## Clique em Link.

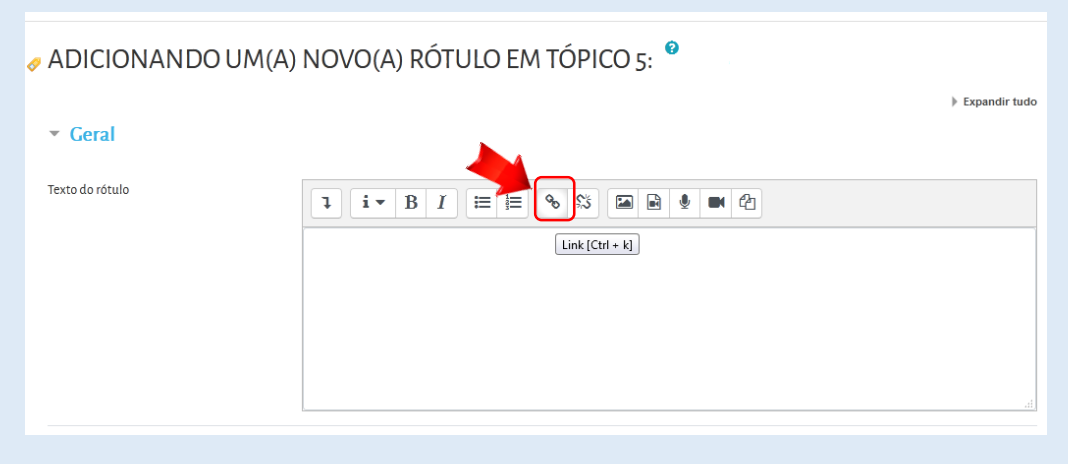

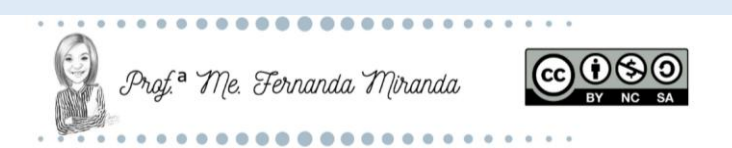

Abrirá uma janela para você colar o link do vídeo (que copiou no YouTube). Após, clique em "*Criar link*".

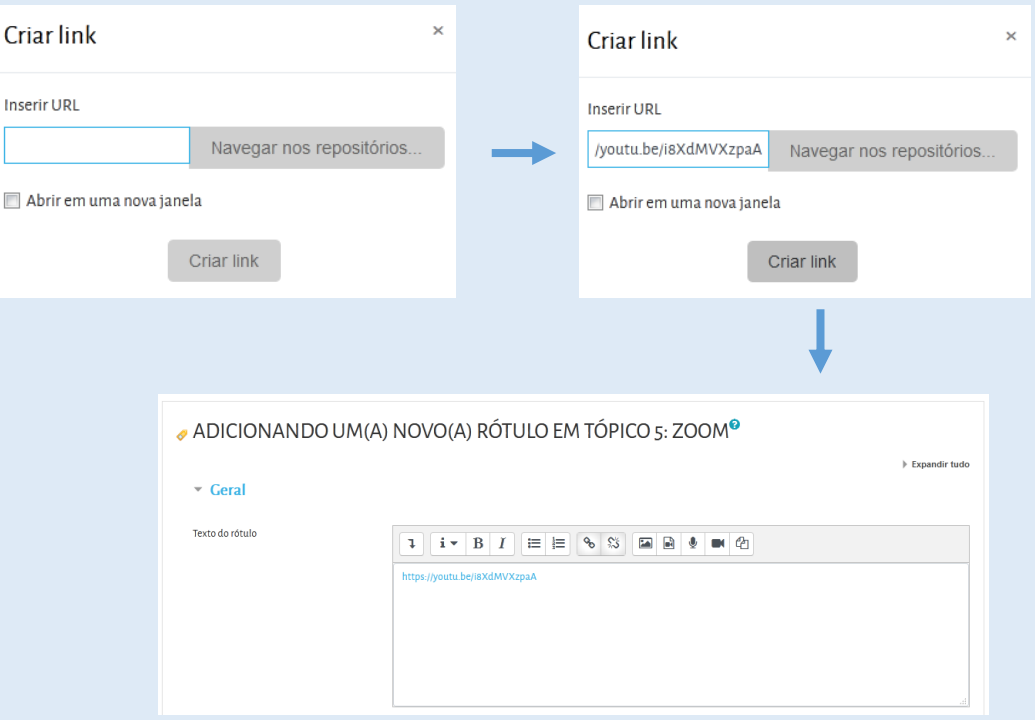

Desça até o final da página e clique em *"Salvar e voltar ao curso"*.

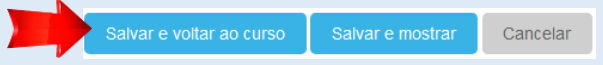

O vídeo aparecerá assim no AVA:

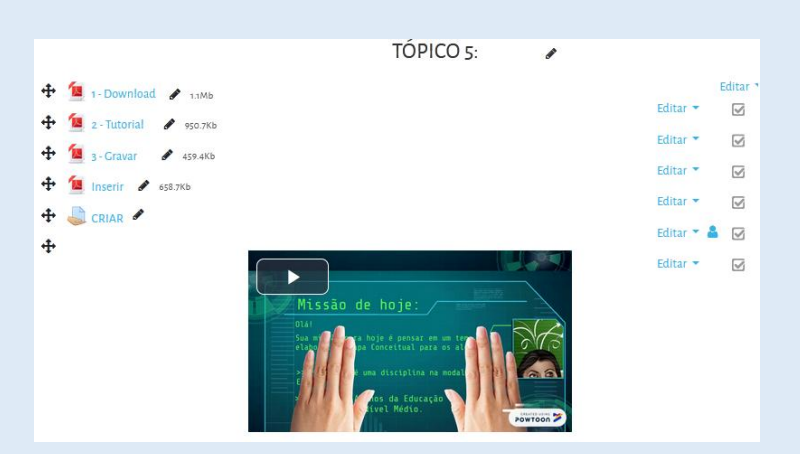

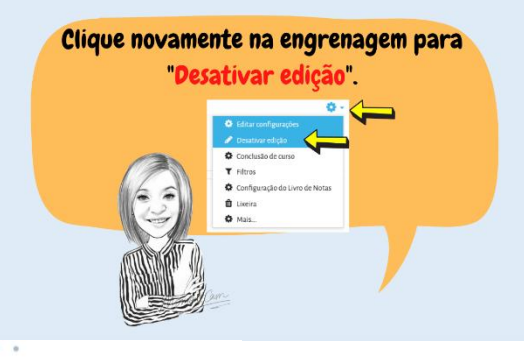

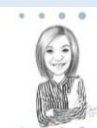

Prof.<sup>a</sup> Me. Fernanda Miranda

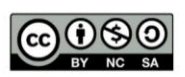